# **M1 Ein Kartogramm erstellen**

Anzahl der Erwerbspersonen

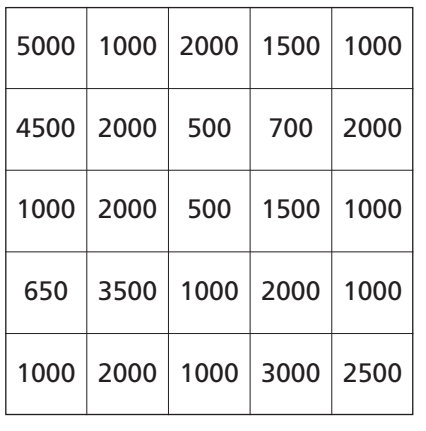

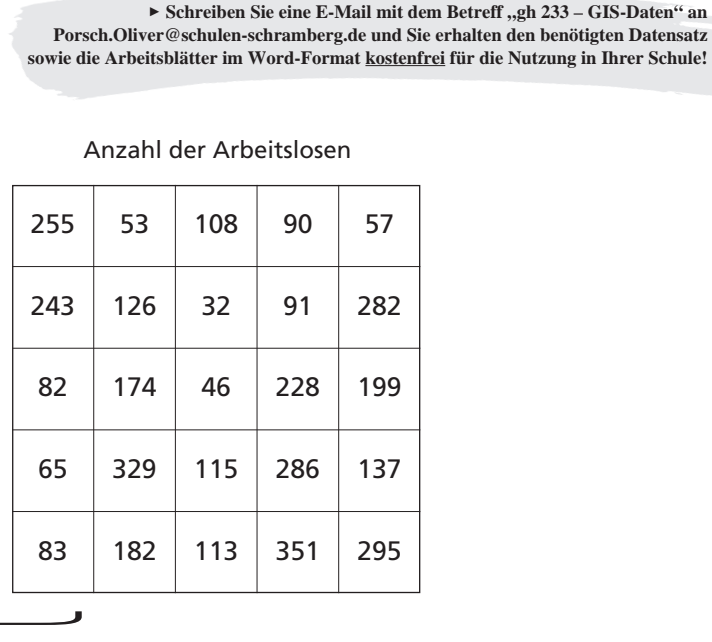

Arbeitslosenquote (%)

 $\overbrace{\phantom{aaaaa}}^{\phantom{aaaa}}$ 

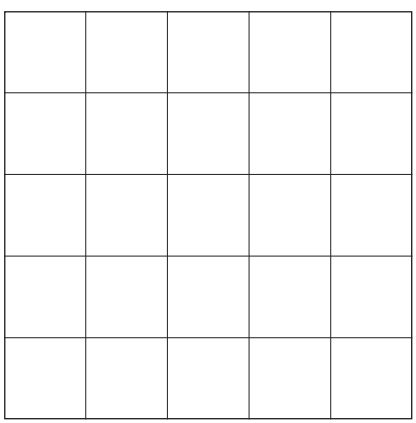

#### Kartogramm Arbeitslosenquote

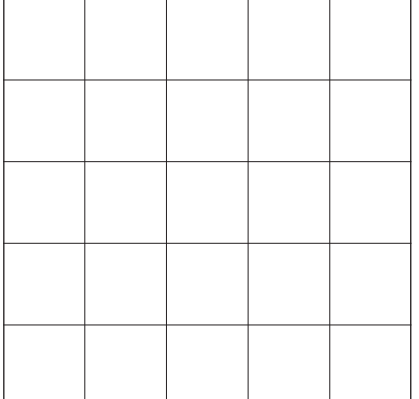

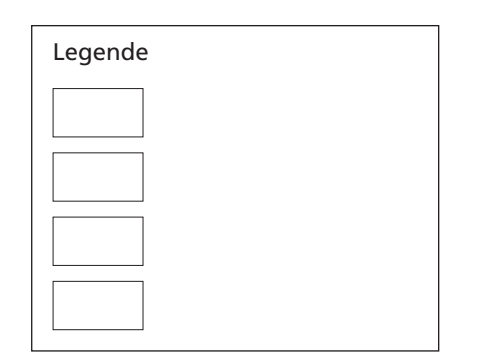

#### ▶ Aufgaben

- 1. Berechne aus der Anzahl der Erwerbspersonen und Arbeitslosen die Arbeitslosenquote. Trage die Prozentangaben in die Kästchen ein. Die Kästchen symbolisieren 25 Städte im imaginären "Gitterland".
- 2. Erstelle ein einfaches Kartogramm für die Angabe "Arbeitslosenquote". Beschränke dich auf vier Wertgruppen und Grautöne.
- 3. Vergleiche dein Kartogramm mit denen deiner Mitschüler. Beschreibe die Unterschiede und begründe deine Wahl der Klasseneinteilungen. Welche Klasseneinteilungen sind sinnvoll?

**Porsch.Oliver@schulen-schramberg.de und Sie erhalten den benötigten Datensatz sowie die Arbeitsblätter im Word-Format kostenfrei für die Nutzung in Ihrer Schule!**

#### Anzahl der Arbeitslosen

## **M2 Ein Kartogramm am Computer erstellen**

Anzahl der Erwerbspersonen

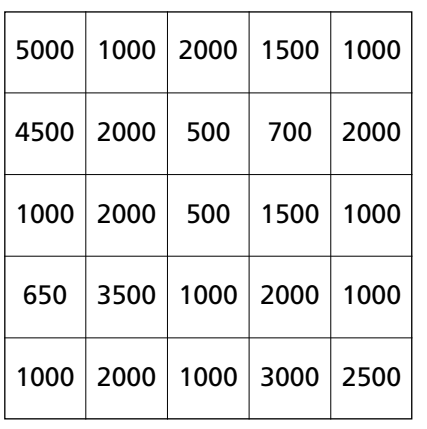

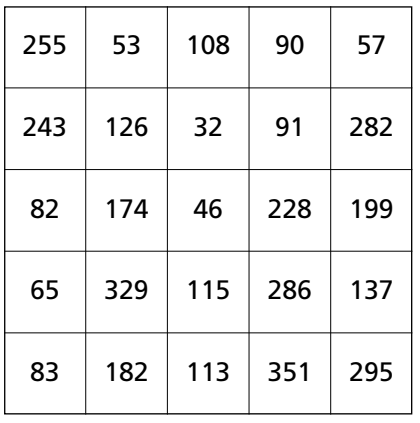

Anzahl der Arbeitslosen

#### Arbeitslosenquote (%)

 $\overbrace{\phantom{aaaaa}}^{\phantom{aaaa}}$ 

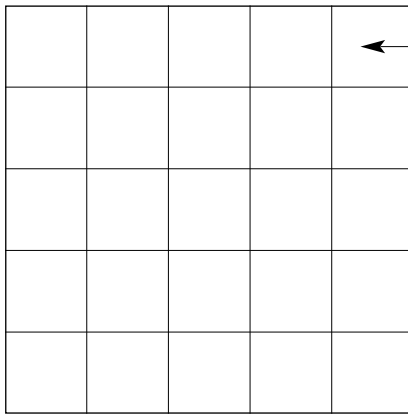

Klicke auf das jeweilige Feld und gib die Daten ein.

#### Kartogramm Arbeitslosenquote

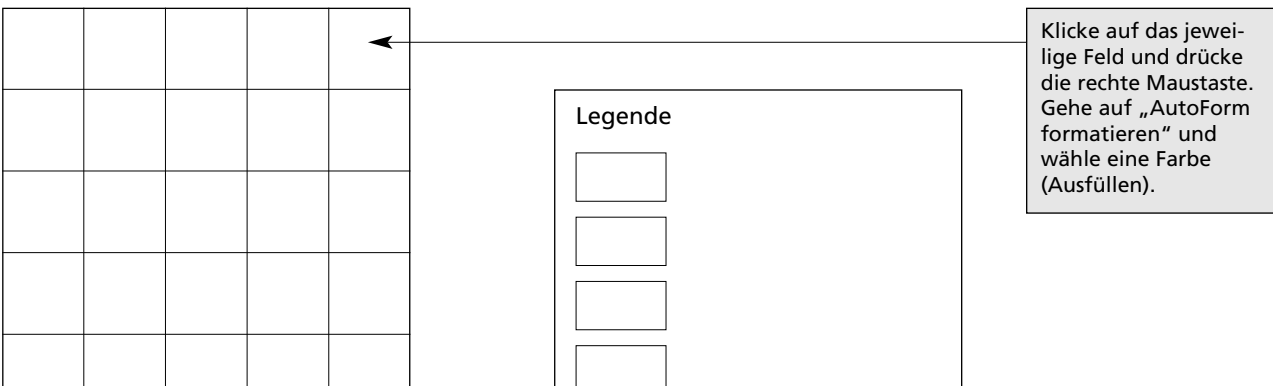

#### ▶ Aufgaben

- 1. Berechne aus der Anzahl der Erwerbspersonen und Arbeitslosen die Arbeitslosenquote. Trage die Prozentangaben in die Kästchen ein. Die Kästchen symbolisieren 25 Städte im imaginären "Gitterland".
- 2. Erstelle ein einfaches Kartogramm für die Angabe "Arbeitslosenquote". Beschränke dich auf vier Wertgruppen und Grautöne.
- 3. Vergleiche dein Kartogramm mit denen deiner Mitschüler. Beschreibe die Unterschiede und begründe deine Wahl der Klasseneinteilungen. Welche Klasseneinteilungen sind sinnvoll?

# **M3 Möglichkeiten der Klasseneinteilung (Beispiel für vier Klassen)**

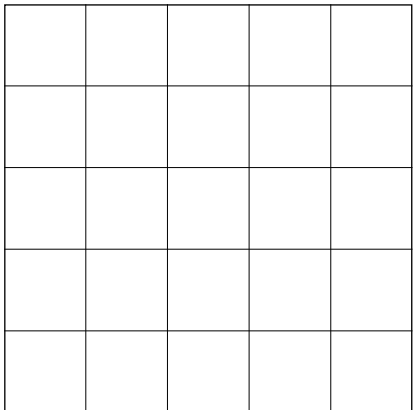

**Prinzip der äquivalenten Stufenintervalle (Quantile)**  Jede Klasse bekommt gleich viele Gebietseinheiten (25 : 4 = 6,25), wobei eine gleiche Verteilung nicht immer möglich ist.

**Flächenfarben**

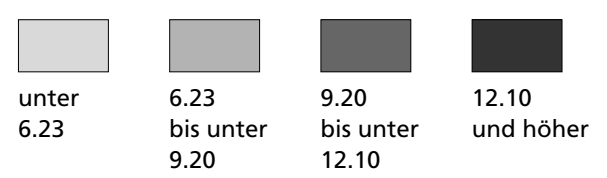

# Arbeitslosenquote (%)

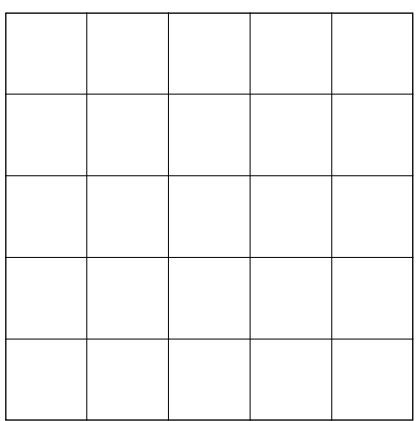

# Kartogramm Arbeitslosenquote

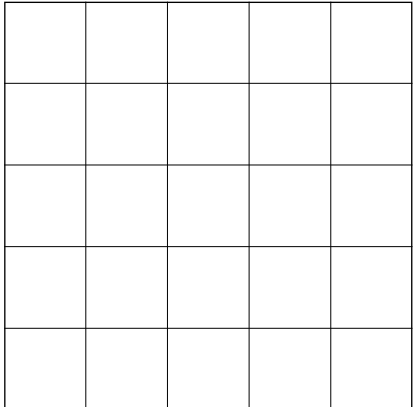

#### ▶ Aufgabe

Färbe die Gebietseinheiten entsprechend der Legenden ein. Nimm die von dir berechneten Werte für die "Arbeitslosenquote" als Grundlage. Beschreibe die Unterschiede zwischen den drei Kartogrammen.

### **Prinzip der äquidistanten Stufenintervalle**

Zunächst berechnet man die Differenz zwischen dem höchstem und dem niedrigstem Wert (19,9 – 5,1 = 14,8). Das Ergebnis wird durch die Anzahl der Klassen geteilt (14,8 : 4 = 3,7). Die Intervalle zwischen den Klassen sind gleich groß.

### **Flächenfarben**

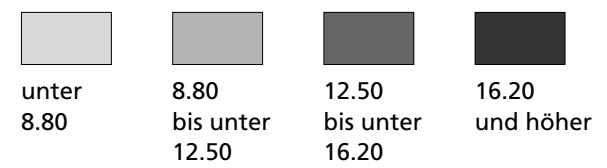

#### **Prinzip der Standardabweichung**

Die Standardabweichung ist eine Maßzahl der Streuung der Daten um den Mittelwert.

Diese Art der Klasseneinteilung kann bei normalverteilten Daten sinnvoll sein ("Gauß-Kurve").

#### **Flächenfarben**

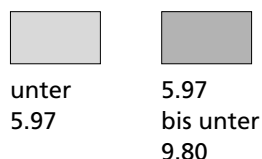

9.80 bis unter 13.63

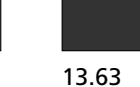

und höher

# **M3 Möglichkeiten der Klasseneinteilung (Beispiel für vier Klassen) LÖSUNG**

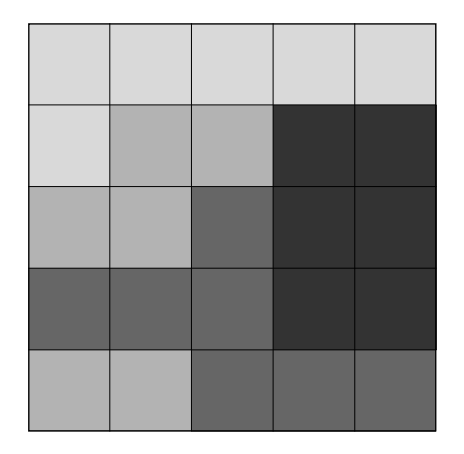

Arbeitslosenquote (%)

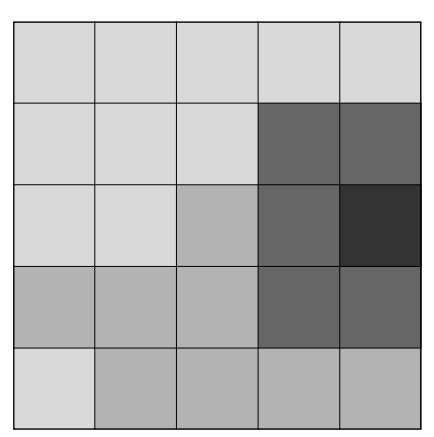

# Kartogramm Arbeitslosenquote

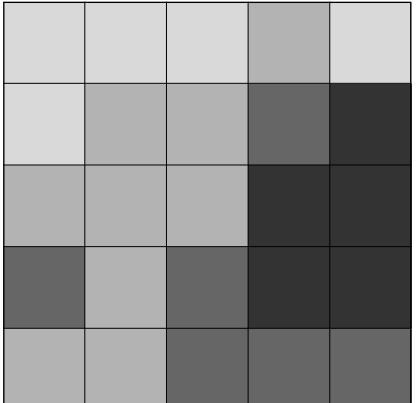

**Prinzip der äquivalenten Stufenintervalle (Quantile)**  Jede Klasse bekommt gleich viele Gebietseinheiten (25 : 4 = 6,25), wobei eine gleiche Verteilung nicht immer möglich ist.

**Flächenfarben**

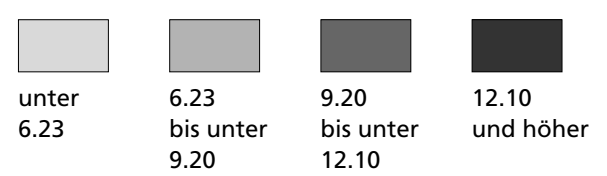

### **Prinzip der äquidistanten Stufenintervalle**

Zunächst berechnet man die Differenz zwischen dem höchstem und dem niedrigstem Wert (19,9 – 5,1 = 14,8). Das Ergebnis wird durch die Anzahl der Klassen geteilt (14,8 : 4 = 3,7). Die Intervalle zwischen den Klassen sind gleich groß.

# **Flächenfarben**

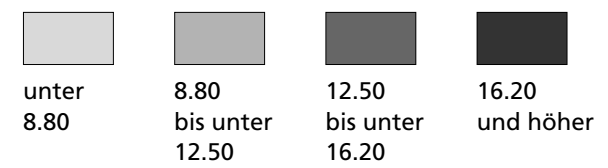

# **Prinzip der Standardabweichung**

Die Standardabweichung ist eine Maßzahl der Streuung der Daten um den Mittelwert.

Diese Art der Klasseneinteilung kann bei normalverteilten Daten sinnvoll sein ("Gauß-Kurve").

#### **Flächenfarben**

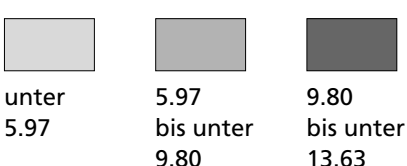

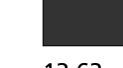

13.63 und höher

# **Ein Kartogramm mit SchulGIS erstellen**

Um das von dir gezeichnete Kartogramm mit einem GIS-Programm am Computer zu erstellen,

- sind fünf Schritte notwendig.
- 1. Grenzen digitalisieren
- 2. Flächen identifizieren
- 3. Sachdaten erfassen und im richtigen Format speichern
- 4. Sachdaten einbinden
- 5. Thematische Karte erstellen.

# **1. Grenzen digitalisieren**

- Erstelle einen neuen Ordner "Gitterland" im Verzeichnis "MeinGIS".
- Starte SchulGIS.
- Gehe auf "Datei" und "neues Projekt".

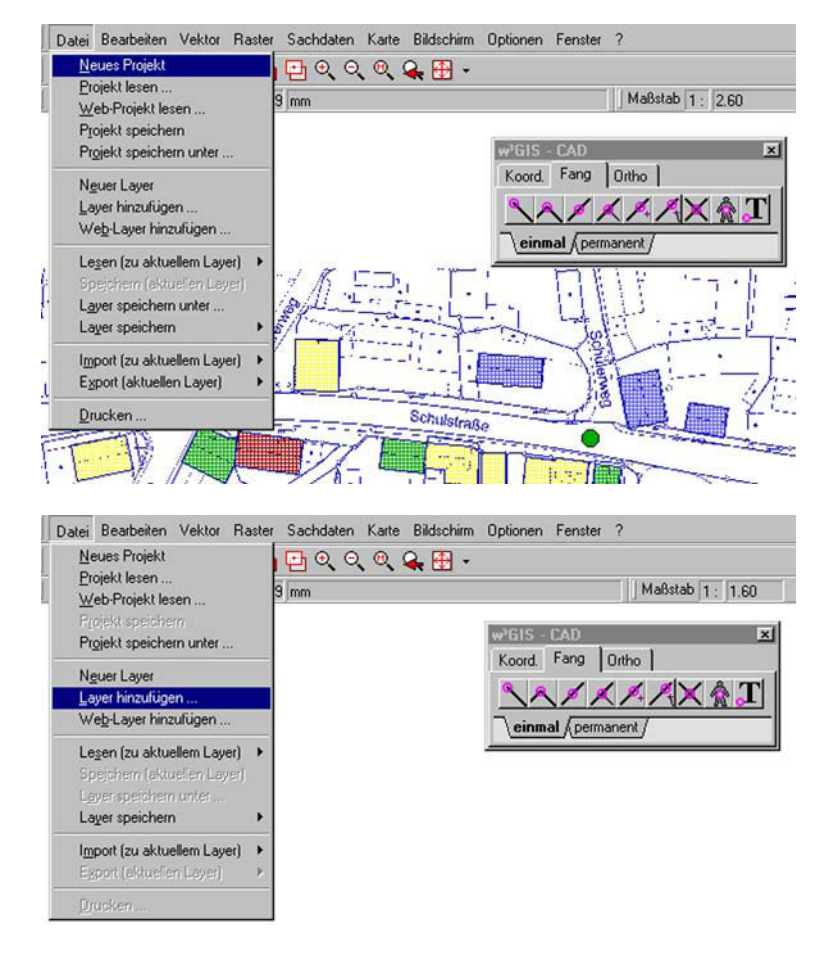

Gehe auf "Datei" und "Layer hinzufügen".

■ Lade die Datei "Gitterland".

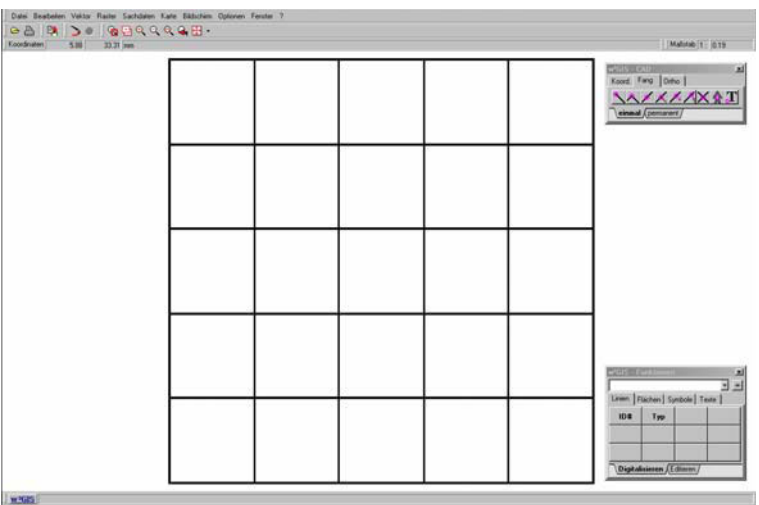

- z Aktiviere im Funktionenfenster **Linien** und **Digitalisieren.**
- z Wähle **Neuer Typ**.
- Editiere Linientyp 1, d. h. wähle Name, Farbe und Breite.

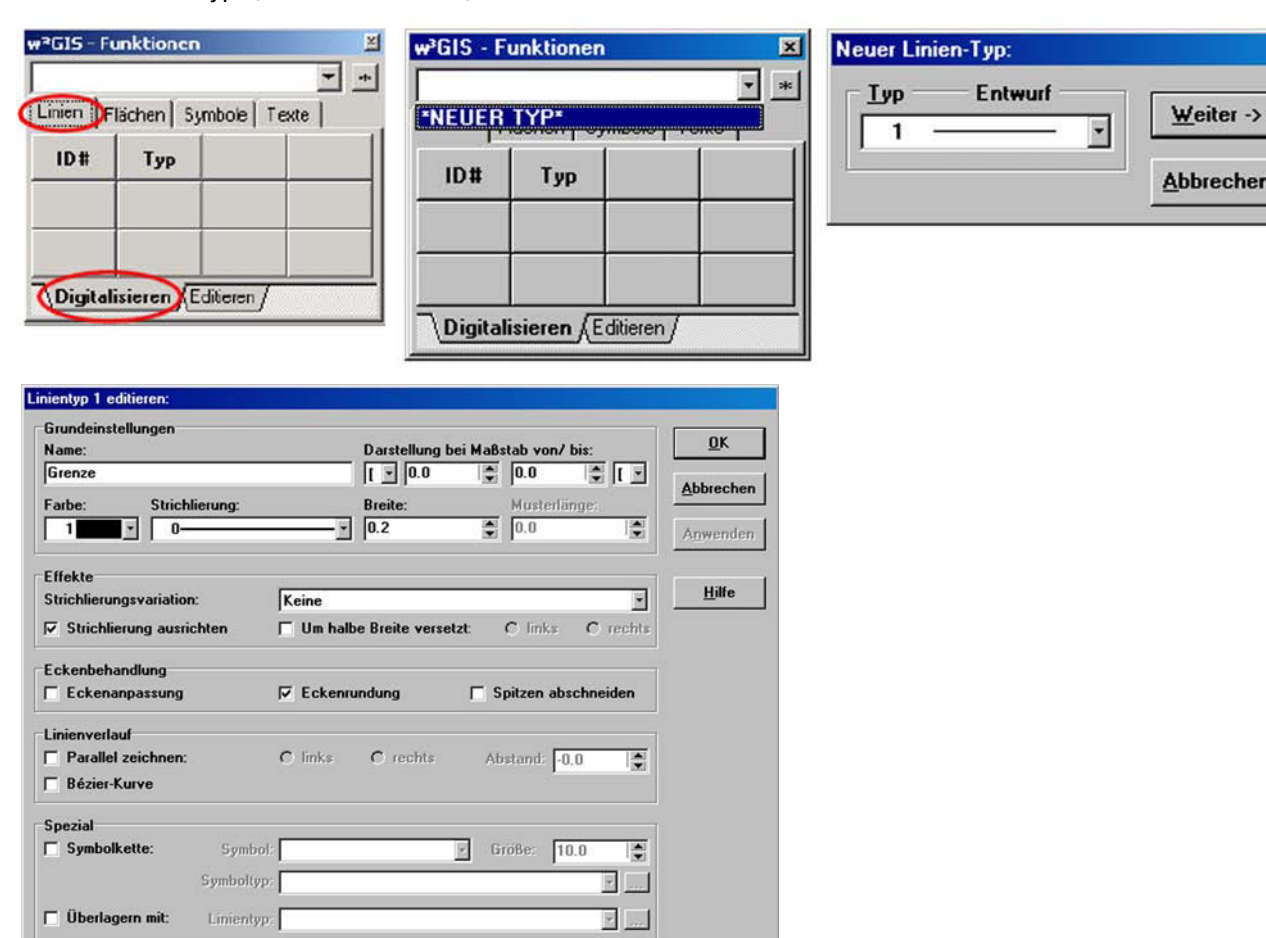

#### Aktiviere das CAD-Fenster.

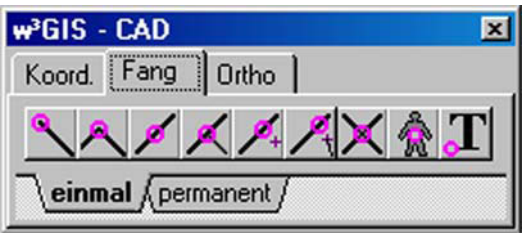

- **Example 20 Feraum mit der linken** Maustaste links oben auf der Karte den Anfangsknoten einer neuen Linie (Taste danach loslassen!). Fahre die Grenze nach und klicke bei jeder kleinen Richtungsänderung mit der **linken** Maustaste (in unserem Beispiel nicht, da es nur gerade Grenzen gibt).
- Bei der nächsten Schnittstelle mit einer anderen Grenze musst du mit der rechten Maustaste genau auf die Schnittstelle klicken.
- Setze eine neue Linie an, indem du den Knotensnap aktivierst (=  $\Box$  anklicken) und dann mit der **rechten** Maustaste in die Schnittstelle klickst. Klicke danach mit der linken Maustaste weiter, bis du wieder zu einer Schnittstelle kommst. Gehe dort erneut wie oben beschrieben vor.

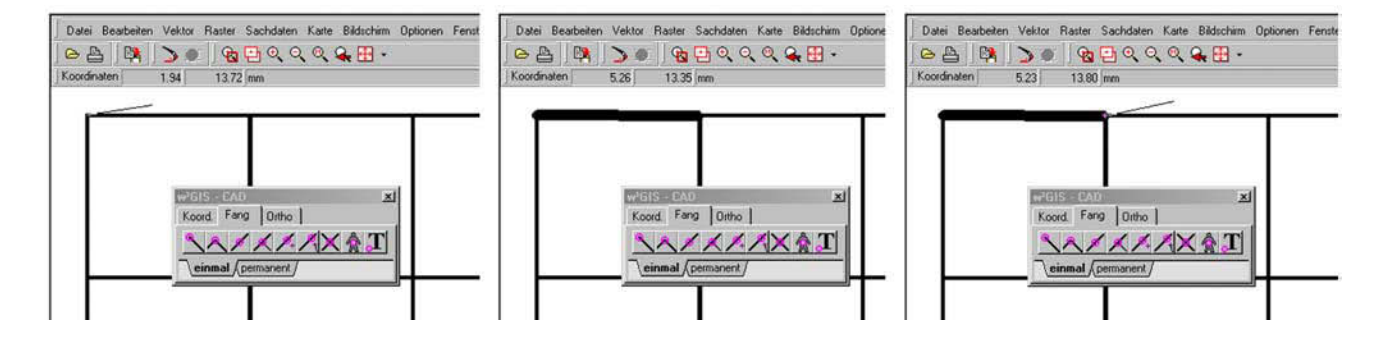

z Prüfe, ob der Knoten richtig gesetzt ist. Wähle in der oberen, grauen Menüleiste **Bildschirm** → **Darstellungsparameter** und dann **Linien – Knoten markieren** (Haken machen!). Stelle die **Größe 1,0** ein und bestätige mit **OK.**

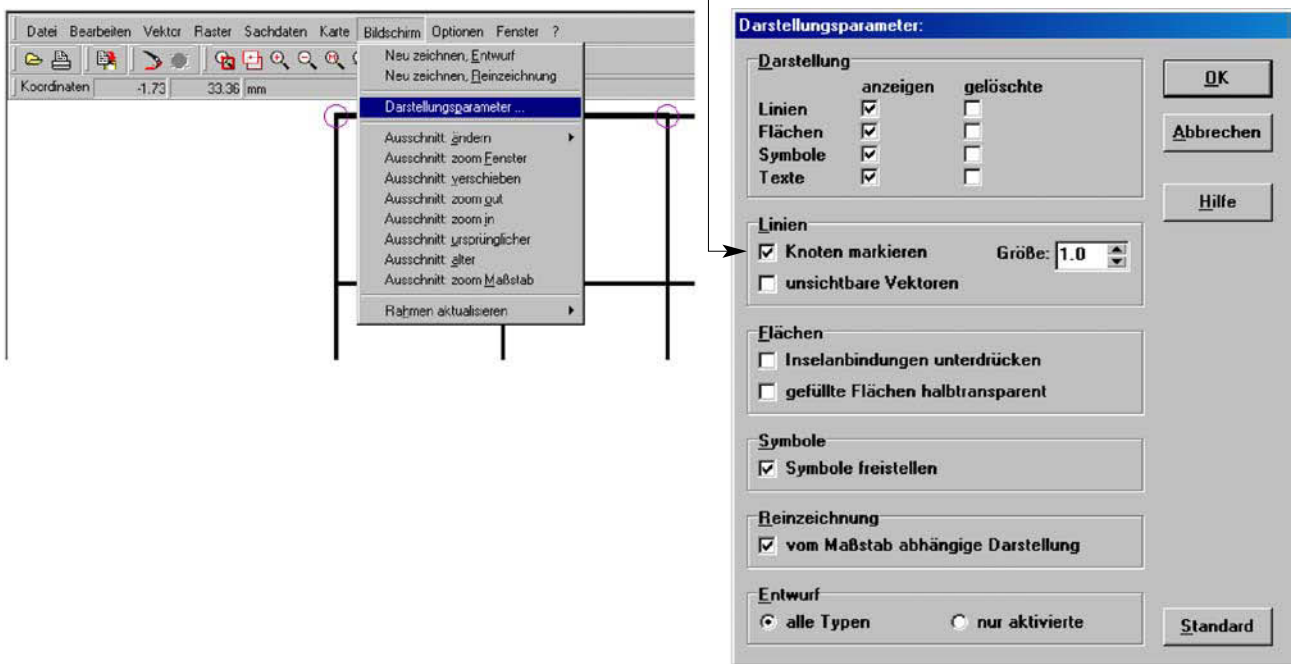

Digitalisiere nun alle Grenzstücke. Am Ende sollte deine Karte so aussehen.

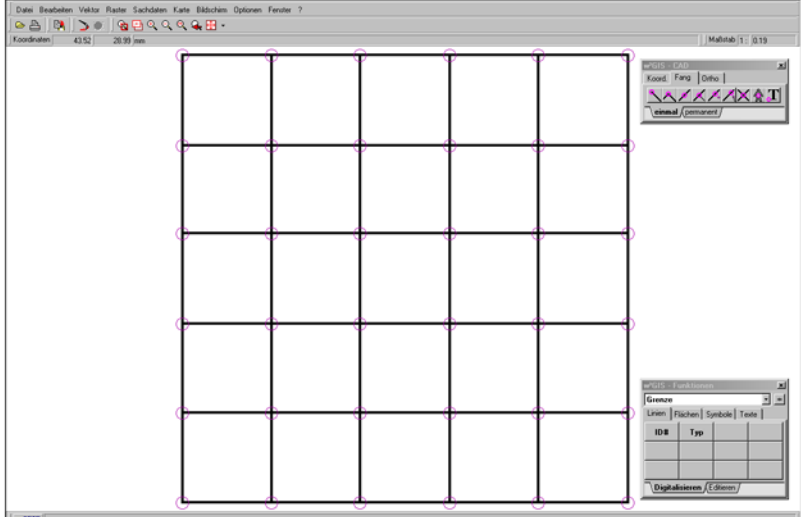

- Um mögliche Fehler zu verbessern, stelle im Funktionenfenster auf **Editieren** um.
- **Einien löschen:** Klicke den Button mit der rot durchgestrichenen Linie an. Markiere dann mit der **linken Maustaste** die zu löschende Linie. Dabei ändert sie ihre Farbe. Wenn du jetzt mit der **rechten** Maustaste auf die Linie klickst, verschwindet sie.
- z **Neue Linie einfügen:** Knotensnap einschalten, **linke Maustaste** zum Nachzeichnen verwenden und mit dem Knotensnap beenden. Damit die Karte wieder "ordentlich" aussieht, klicke auf das Symbol

**neu zeichnen** → **.**

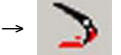

**Example 3** Speichere deine Arbeit mit Layer speichern unter in dein erstelltes Verzeichnis.

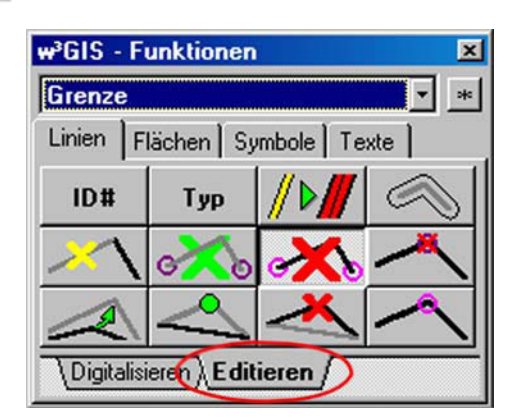

# **2. Flächen indentifizieren**

z Öffne deinen Layer mit **Datei** → **Layer hinzufügen**.

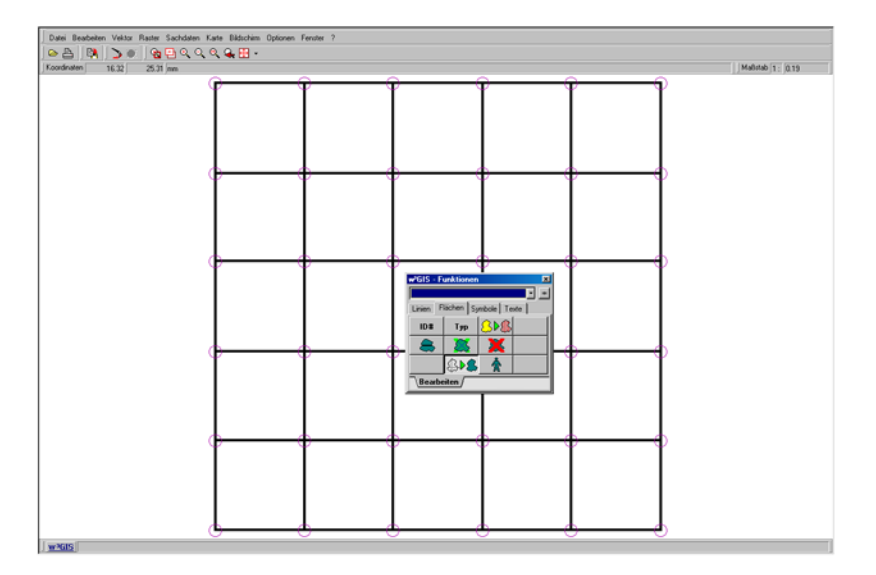

- $\blacksquare$  Aktiviere das Funktionenfenster und drücke auf die Schaltfläche "Flächen erzeugen".
- z Klicke auf das kleine Dreieck neben dem weißen Balken. Wähle **neuer Typ** und **weiter.** Wähle Namen, Farbe und Füllmuster.

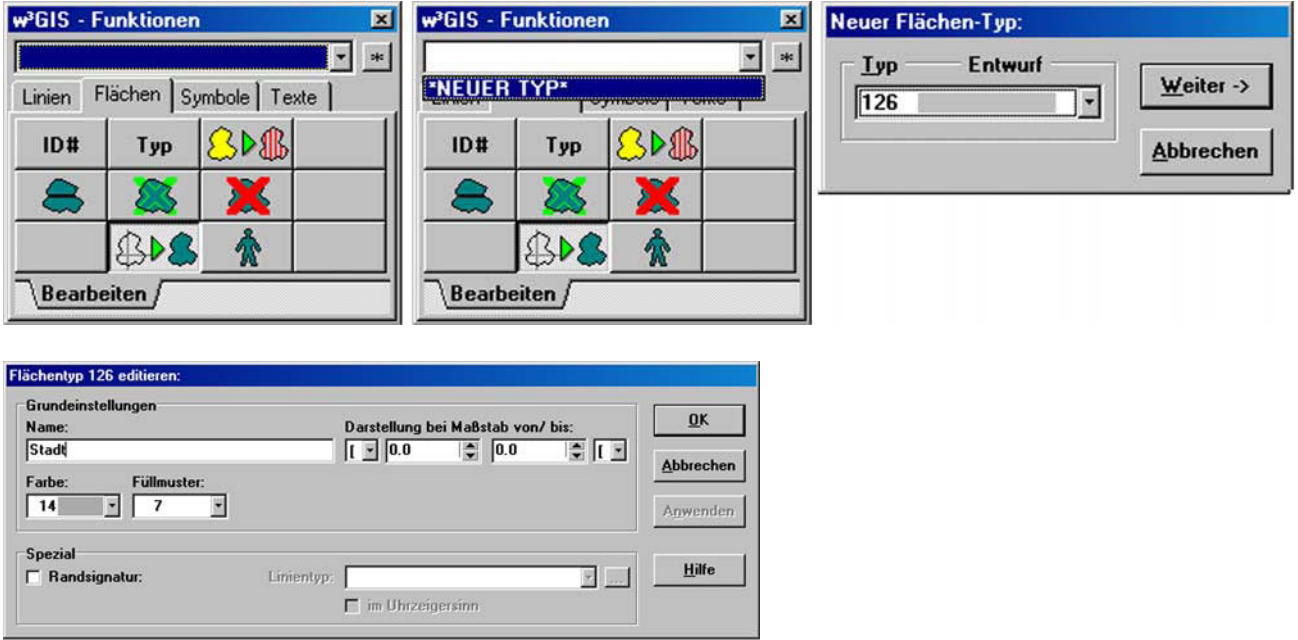

■ Bewege jetzt die Maus in das erste Feld (bzw. die erste "Stadt" links oben). Klicke dort mit der **linken Maustaste** in das Feld. Es erscheint ein Fenster mit einer "Kzf." (Kennziffer). Gib **1** ein und klicke auf "OK". Die Fläche färbt sich grau. Nummeriere auf diese Weise alle 25 Städte von 1 bis 25 (1. Zeile Kzf. 1–5, 2. Zeile Kzf. 6–10, usw.).

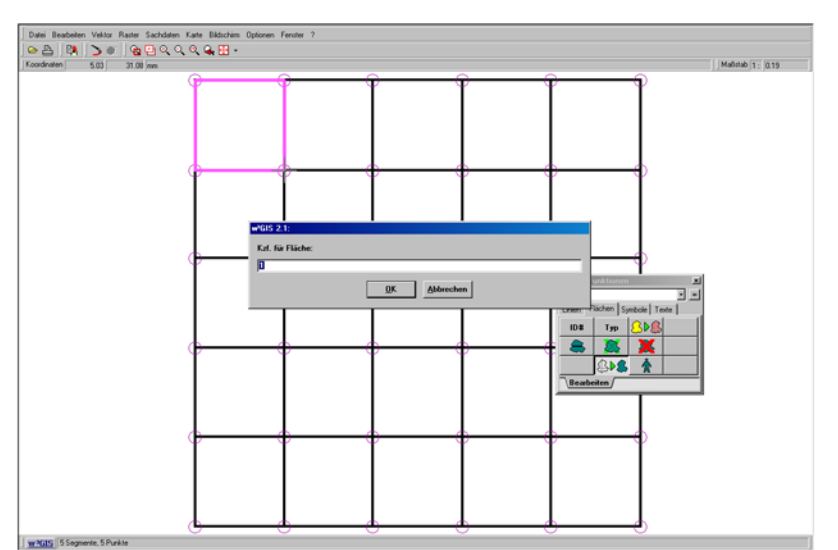

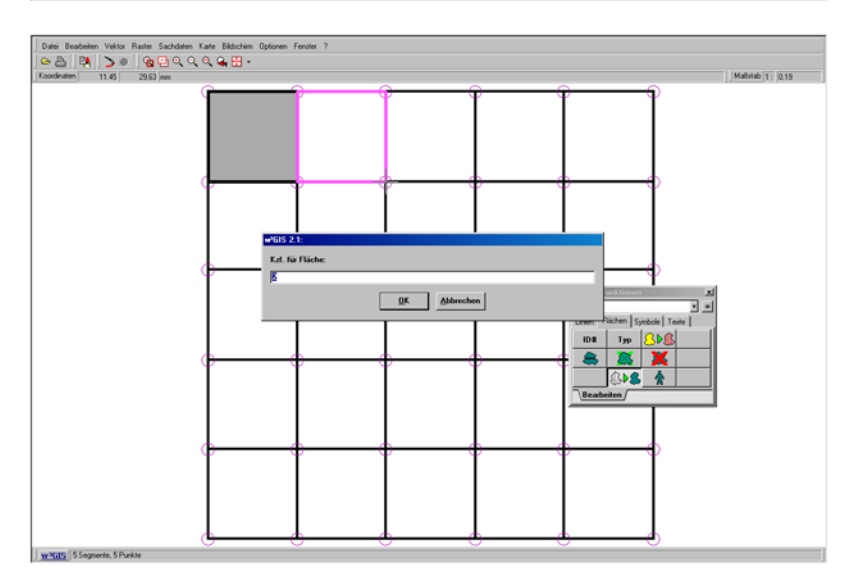

Zum Schluss sollte die Karte so aussehen.

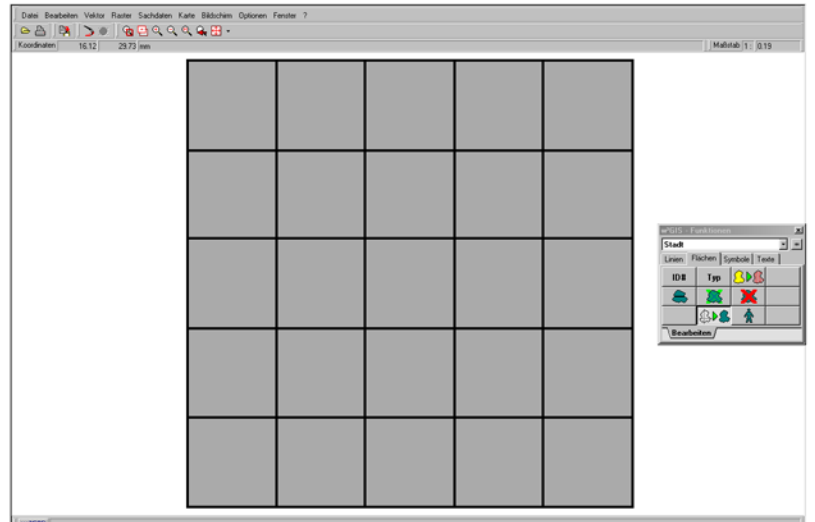

# **3. Sachdaten erfassen**

Die Flächen sind nun erzeugt und nummeriert. Stelle nun die Verbindung zwischen Sachdaten und Flächen her.

1. Öffne Excel und lege eine Tabelle nach folgendem Muster an. "ID" bedeutet Identifikationsnummer und gewährleistet, dass jede Fläche, bzw. Stadt in SchulGIS die richtigen Daten erhält.

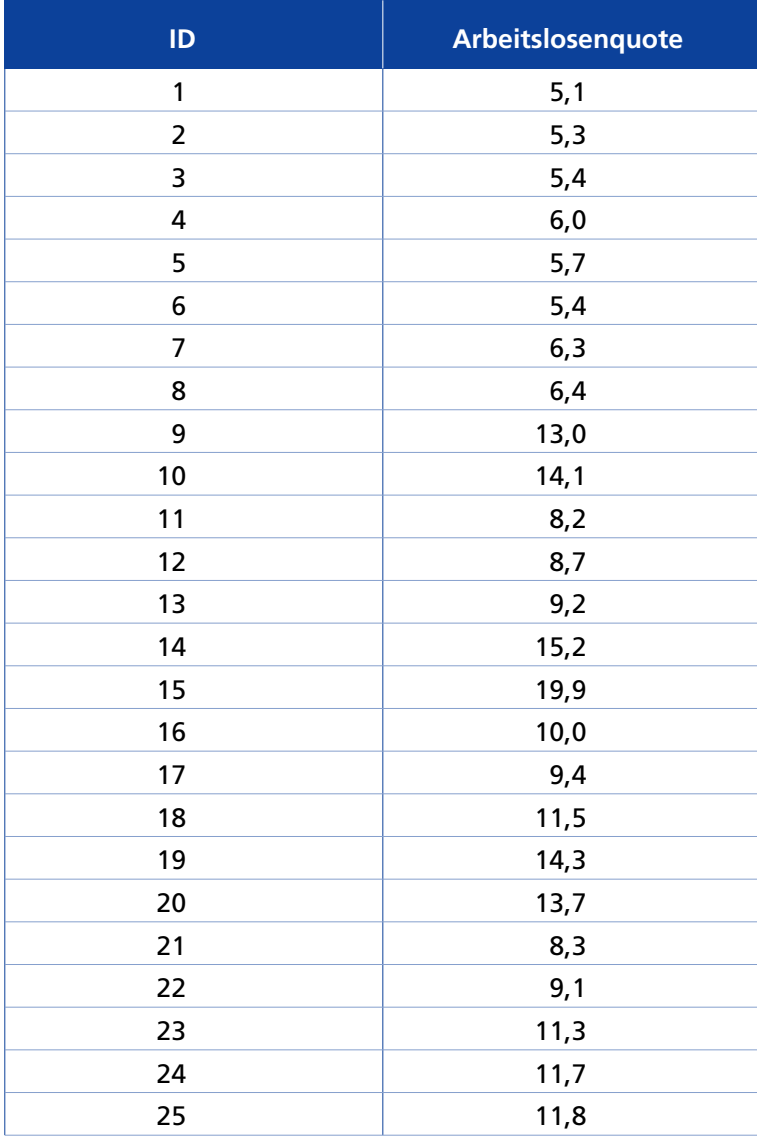

2. Damit SchulGIS die Tabelle importieren kann, speichere die Tabelle im dBase-IV-Format ab.

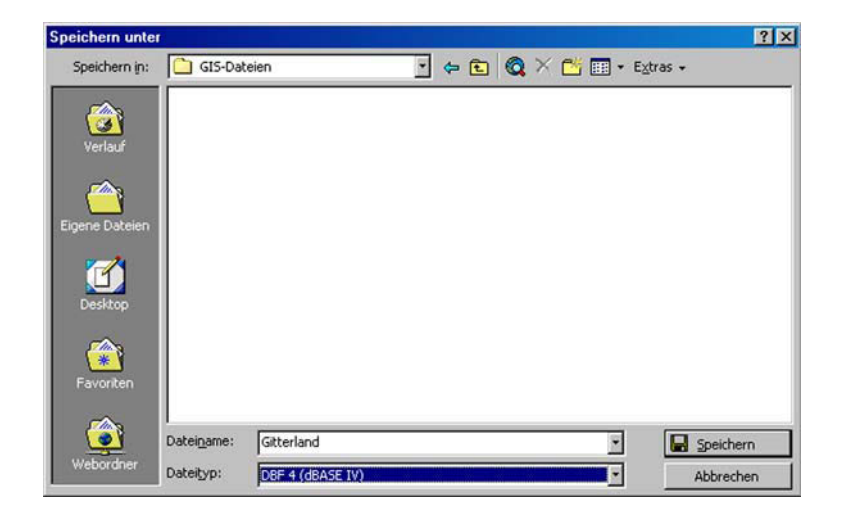

# **4. Sachdaten einbinden**

- z Öffne deinen Layer mit **Datei** → **Layer hinzufügen**.
- Gehe auf Sachdaten und auf dBase-Datei öffnen. Öffne deine Datei "Gitterland.dbf".

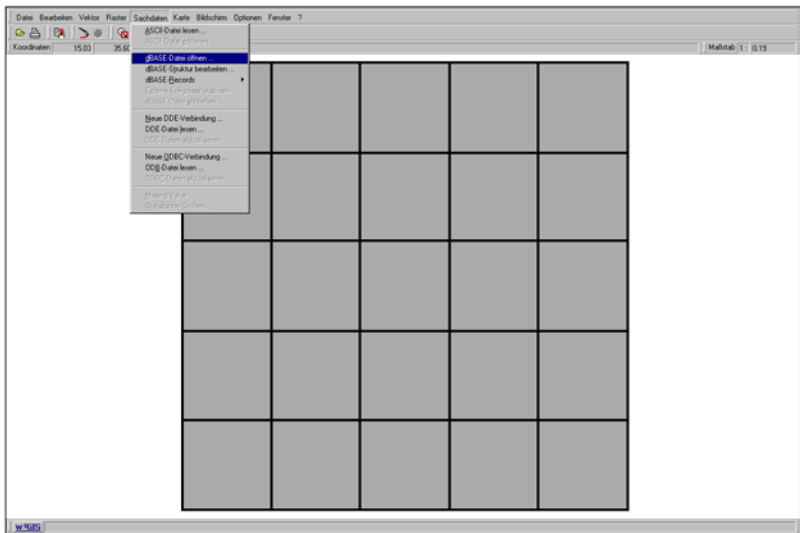

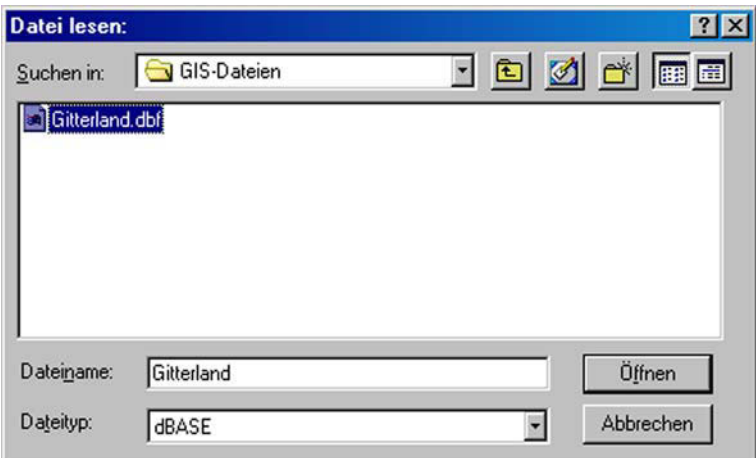

Wähle als erstes immer die Indexvariable ID aus. Wähle danach die Arbeitslosenquote. Abfolge: ID → OK → Arbeitslosenquote → OK → Schließen.

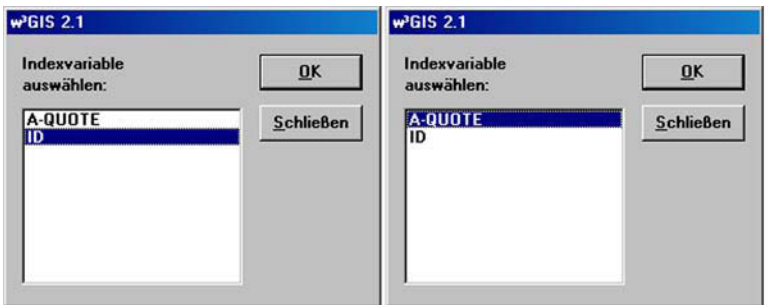

Jetzt ist alles für die Gestaltung der Karte vorbereitet.

# **5. Eine Thematische Karte gestalten**

1. Gehe in SchulGIS auf **Karte** und **Themendarstellung definieren**. Klicke dann auf **Flächen**.

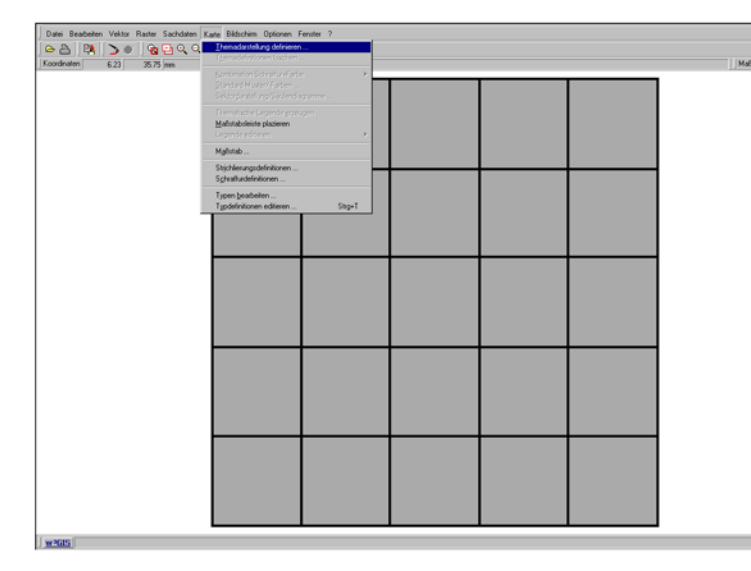

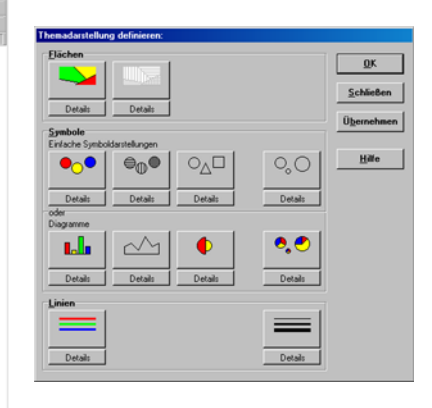

2. Wähle die Variable, die dargestellt werden soll, die Anzahl der Klassen, die Methode der Klassenbildung sowie die Farben.

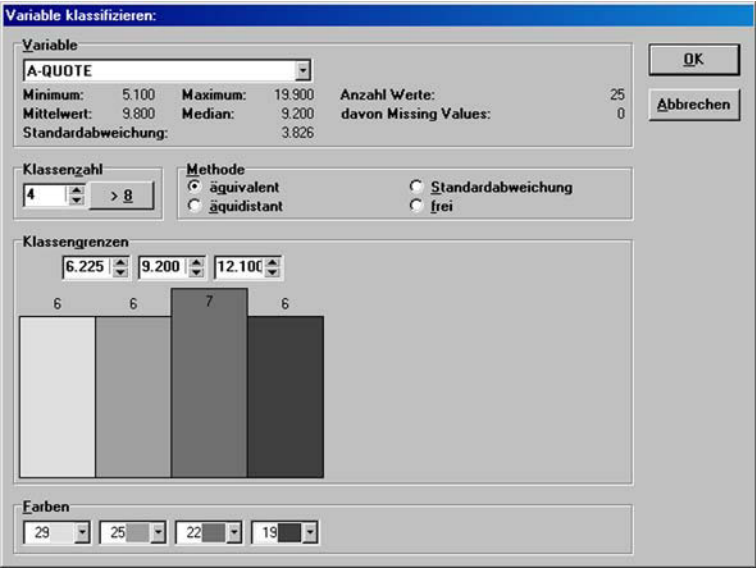

3. Nachdem du zwei Mal **OK** angeklickt hast, sollte deine Karte so aussehen.

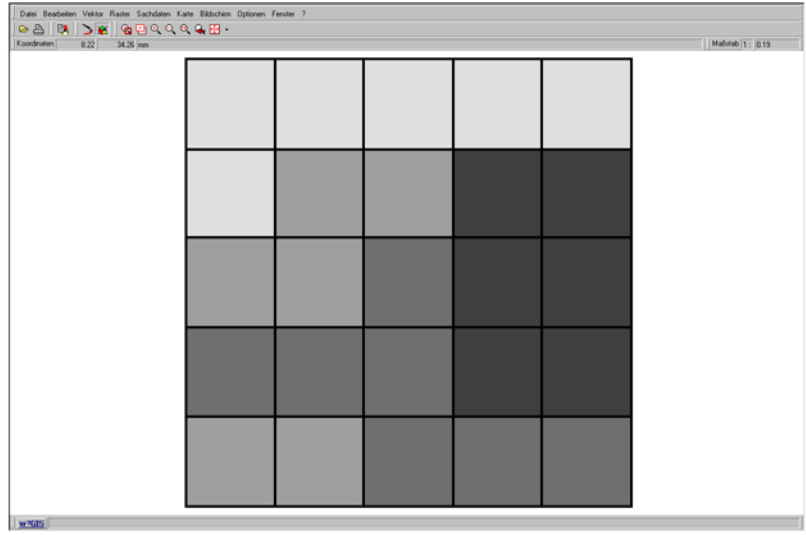

4. Mit dem Menüpunkt **Thematische Legende erzeugen** kannst du einen Bereich mit der Maus aufziehen, in dem die Legende erscheinen soll. Mit dem Menüpunkt **Legende editieren** kannst du die Legende passend formatieren.

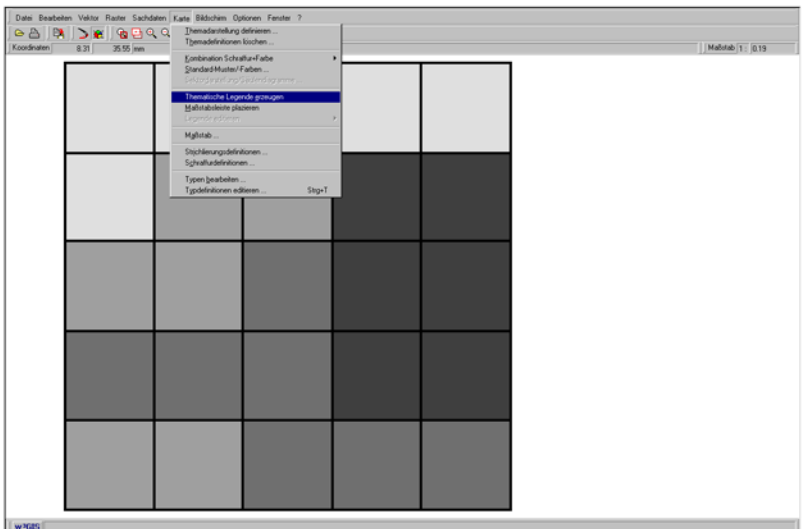

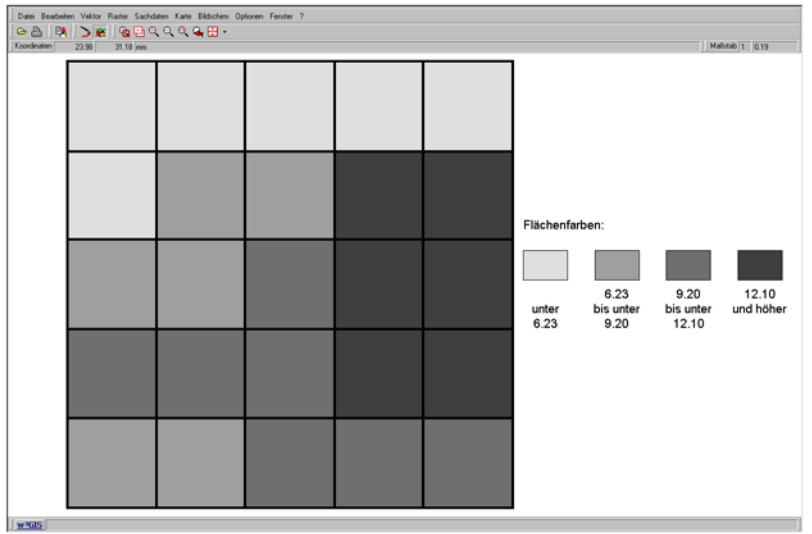